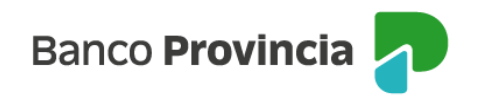

## **BIP Móvil**

## **Recargas - Tarjeta SUBE**

Para poder recargar tu tarjeta SUBE inicialmente debés declarar el número de plástico para registrarlo en la plataforma BIP. Para ello deberás ingresar en el menú > "Pagos y Recargas", opción "Recargas", campo "Tarjetas SUBE", "Nueva Tarjeta SUBE". El sistema te solicitará ingresar el número de tu tarjeta y darle un nombre de identificación. Presioná el botón "Agendar".

Recordá que desde el menú "Pagos y Recargas", opción "Recargas", podrás consultar el historial de recargas haciendo clic en los tres puntos "**. . . "** que se encuentran en la parte superior derecha de la pantalla.

Para realizar la recarga de una tarjeta SUBE ya declarada deberás ingresar al menú "Pagos y Recargas", opción "Recargas", "Tarjeta SUBE". El sistema te solicitará seleccionar una cuenta para debitar y el importe a recargar que se encuentra predeterminado. Presiona el botón "Recargar".

Se mostrará el detalle de la operación. Presioná el botón "Confirmar" para finalizar.

Recordá que para efectivizar la carga podés acercarse a una terminal automática, hacerlo a través de un dispositivo de Conexión Móvil SUBE o la app Carga SUBE Beta.

Si querés eliminar una tarjeta agendada, ingresá en la opción "Recargas" y seleccioná la tarjeta. Luego, hace clic en los tres puntos "**. . . "** que se encuentran en la parte superior derecha de la pantalla. Seleccioná la opción "Eliminar". Si los datos son correctos, hacé clic en "Confirmar"

¡Listo! Tu tarjeta fue eliminada.

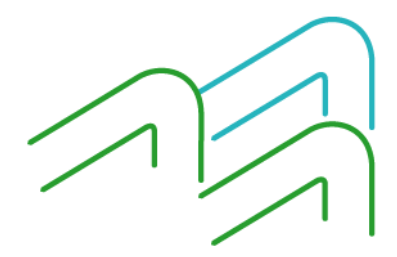

BIP Móvil – Manual de Uso Pagos y Recargas Recargas

Página 1 de 2

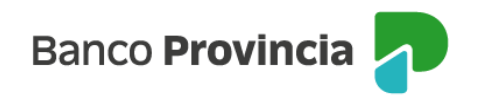

## **BIP Móvil**

## **Recargas - Celulares**

Para poder recargar un celular inicialmente debés declarar el número de teléfono para registrarlo en la plataforma BIP. Para ello deberás ingresar en el menú > "Pagos y Recargas", opción "Recargas", campo "Celulares", "Nuevo celular". El sistema te solicitará ingresar la empresa, darle un nombre de identificación, el código de área y el número de celular (sin 15 ni 11). Presioná el botón "Agendar".

Recordá que desde el menú "Pagos y Recargas", opción "Recargas", podrás consultar el historial de recargas haciendo clic en los tres puntos "**. . . "** que se encuentran en la parte superior derecha de la pantalla.

Para realizar la recarga de un celular ya declarado deberás ingresar al menú "Pagos y Recargas", opción "Recargas", "Celulares". El sistema te solicitará seleccionar una cuenta para debitar y el importe a recargar que se encuentra predeterminado. Presiona el botón "Recargar".

Se mostrará el detalle de la operación. Presioná el botón "Confirmar" para finalizar.

Si querés eliminar un celular agendado, ingresá en la opción "Recargas" y seleccioná el número de teléfono. Luego, hace clic en los tres puntos "**. . . "** que se encuentran en la parte superior derecha de la pantalla. Seleccioná la opción "Eliminar". Si los datos son correctos, hacé clic en "Confirmar"

¡Listo! Tu número de celular fue eliminado.

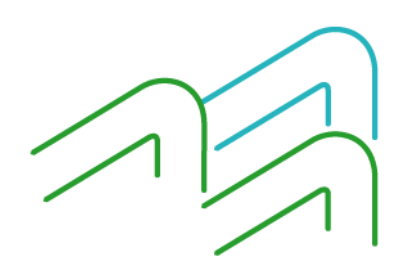

BIP Móvil – Manual de Uso Pagos y Recargas Recargas

Página 2 de 2